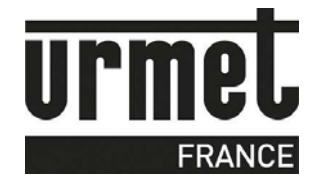

# **MANUEL D'UTILISATION**

# **Programmation du Vigik sur IPCV2 / IPCV4**

#### **3.3.1 Ajouter un service**

Après avoir saisi votre mot de passe, faites défiler le menu à l'aide des touches ⇓ et ⇑ jusqu'au menu **Vigik** puis appuyez sur.

Sur l'afficheur apparaît AJOUTE SERVICE. Introduisez la carte service dans l'emplacement en positionnant la puce vers le haut, puis tapez .

L'afficheur indique alors le nombre de service contenu dans la carte service et la position de celui affiché sur la ligne du bas.

Faites défiler les services à l'aide des touches ⇓ et ⇑ jusqu'à faire apparaître celui devant être inséré dans la centrale, puis appuyez sur **.** 

A la question Enregistrement ? Répondez **oui** avec la touche ⇑ puis validez avec *.* 

A la question Terminé ? répondez :

- **Oui** avec la touche ⇑ puis validez avec si aucun autre service de cette carte ne doit être inséré dans la mémoire de la centrale.

*Le service est programmé !* 

- **Non** avec la touche ⇓ puis validez avec si au moins un autre service de cette carte doit être inséré dans la mémoire de la centrale. Le service suivant défile alors à l'écran. Procédez comme décrit précédemment pour l'ajout de ce nouveau service.

*Les services choisis sont programmés !* 

#### **3.3.2 Supprimer un service**

Après avoir saisi votre mot de passe, faites défiler le menu à l'aide des touches ⇓ et ⇑ jusqu'au menu **Vigik**, puis appuyez sur.

Faites apparaître SUPPRIME SERVICE à l'aide des touches ⇓ et ⇑ puis appuyez sur . Sélectionnez le service à supprimer à l'aide des touches ⇓ et ⇑ puis validez avec .

A la question Suppression service ? répondez **oui** avec la touche ⇑. L'afficheur revient alors au menu Vigik et le service est supprimé.

**A noter** : Un service ne peut être reprogrammé qu'en insérant la carte service dans le lecteur.

Dans le cas où vous désirez interdire l'accès à un service momentanément, il est préférable d'ôter les autorisations d'un service pour tous les jours de la semaine plutôt que de l'annuler complètement. Ainsi, il sera aisé de remettre ce service en fonction.

#### **3.3.3 Modifier un service**

Après avoir saisi votre mot de passe, faites défiler le menu à l'aide des touches ⇓ et ⇑ jusqu'au menu Vigik puis appuyez sur .

Faites apparaître MODIFIE SERVICE à l'aide des touches ⇓ et ⇑, puis appuyez sur . Sélectionnez le service à modifier avec les mêmes touches puis appuyez sur .

La ligne du haut affiche **Portes 1234** et celle du bas la ou les portes autorisées. Un O pour oui indique l'autorisation de ce service à cette porte, un N pour non indique l'inverse.

Si ce paramétrage vous convient utilisez la flèche ⇓ pour passer aux jours et aux plages, sinon validez avec . Le curseur se place à gauche sur la ligne du bas, validez une nouvelle fois puis appuyez sur ↑ pour afficher O ou  $\Downarrow$  pour N à chacune des portes.

Le curseur se déplace automatiquement de porte en porte.

A la quatrième porte, validez.

L'affichage propose maintenant les **jours de la semaine**, un O correspondant à un jour autorisé.

Si ce paramétrage vous convient utilisez les flèches de ⇓ et ⇑ pour passer aux plages. Pour modifier ces autorisations, validez avec **.**

Le curseur se positionne sur le lundi.

Donnez l'autorisation avec la touche ⇑ ou ôtez la avec la touche ⇓ puis validez avec **.** Le curseur se place alors sur le mardi. Procédez de même pour chaque jour de la semaine.

A l'afficheur apparaît la plage numéro 1. Appuyez sur pour modifier les heures de début et de fin ou ⇓ et ⇑ pour changer de tranche horaire.

Après avoir validé à l'affichage de Plage X, appuyez sur pour positionner le curseur sous l'heure de début.

- Faites défiler les heures à l'aide des touches ⇓ et ⇑ puis validez avec .

- Faites défiler les minutes à l'aide des touches ⇓ et ⇑ puis validez avec . Le curseur se place alors sous l'heure de fin.

- Faites défiler les heures à l'aide des touches ⇓ et ⇑ puis validez avec .
- Faites défiler les minutes à l'aide des touches ⇓ et ⇑ puis validez avec .

A noter : Jamais l'heure de fin ne pourra précéder l'heure de début. Par exemple, la programmation de la plage horaire 22h00 5h00 se programme en deux plages : plage  $1 = 00h00 05h00$  et plage  $2 = 22h00 24h00$ .

Après avoir effectué les modifications, appuyez sur la touche ⇓ jusqu'à lire

Enregistrement service ? Répondez **oui** par la touche ⇑ puis validez avec .

Pour sortir de programmation sans enregistrer les modifications, alors à la question Enregistrement service ? répondez **non** par la touche ⇓ puis validez avec .

#### **Important :**

Les modifications d'un service sont enregistrées seulement après avoir répondu **Oui** à la question Enregistrement service ?.

### *A propos de Vigik*

#### **1 Description du système VIGIK :**

Vigik est un label attribué par La Poste aux produits respectant les spécifications qu'elle a élaboré pour un système de contrôle d'accès dit MultiServices. Vigik vise à remplacer la serrure mécanique PTT au format T25. Ces clés mécaniques qui sont simples à reproduire, sont devenues trop nombreuses et ne permettent plus de garantir la sécurité d'accès aux immeubles. Alors La Poste a imaginé une clé qui permet l'accès aux parties communes tout en assurant la sécurité de l'immeuble.

Vigik remplace la serrure mécanique par une serrure électronique infalsifiable.

#### **2 Principe général du système VIGIK :**

Le préposé utilise une clé électronique au format type carte de crédit fonctionnant en proximité. Cette carte n'est valide que quelques heures. Elle doit donc être rechargée. D'autre part, la centrale de contrôle d'accès doit reconnaître cette carte pour autoriser l'accès à une porte. Il existe donc une double protection : une dans le badge,l'autre dans l'unité de gestion.

#### **3 Condition autorisant l'accès à un bâtiment équipé de VIGIK :**

Dans la centrale :

- Le service doit être programmé
- Les tranches horaires liées à ce service doivent être valides
- Heure et date valides
- Le service doit être autorisé sur la porte concernée

Dans le badge :

- Le service doit être connu de la centrale

- Le badge doit avoir été rechargé (la période de validité d'un badge Vigik peut valoir 84 heures, mais dans le cas de la poste seulement 9 heures généralement)

#### **4 Les avantages**

- La carte à puce est infalsifiable.

- Si un agent perd sa carte, celle-ci ne sera donc pas utilisable au-delà de sa courte période de validité. L'agent doit donc régulièrement 'recharger' sa carte à l'aide d'un 'Système de Chargement' pour pouvoir continuer à accéder aux immeubles.

#### **Qu'est-ce qu'une carte service ?**

Une carte service est une carte à puce fournie par l'opérateur au gestionnaire d'immeuble auprès duquel il sollicite l'autorisation d'accès. Cette carte renferme notamment le nom du service (activité de l'opérateur), son code service ainsi que sa clé publique. L'introduction de cette carte dans la centrale, permettra à cette serrure électronique d'autoriser l'accès ultérieur des agents de cet opérateur lors de la présentation de ses badges sans contact. La carte service fait partie de la fourniture des systèmes de chargement.

**Afin de simplifier la programmation et la mise en service de la centrale, nous avons préprogrammé les quatre principaux services utilisant les cartes d'accès VIGIK.** 

Cependant, les autorisations peuvent être modifiées ou supprimées à l'aide de cette notice.

**Les services préprogrammés sont :** 

- **La Poste : service Universel (distribution du courrier par les facteurs)**
- **La Poste : autres services (distribution des prospectus par les facteurs)**
- **EDF GDF services**
- **France Telecom**
- **Service d'Urgence**
- **Services Sécurité**

## *2 Principe de fonctionnement*

## *2.1 Description des fonctionnalités*

La centrale permet la gestion de quatre portes en contrôle d'accès VigikÒ et résident. Les lecteurs sont compatibles résident et Vigik (2 fils). La centrale peut contenir jusqu'à 100 services VIGIK et 5000 badges résidents. Le système pratique en permanence un auto diagnostic de ses lecteurs, ainsi la moindre anomalie vous est indiquée sur l'afficheur de la centrale.

### *2.2 La mémoire de sauvegarde*

La centrale vous est livrée avec une mémoire de sauvegarde. Grâce au mode automatique, chaque nouvelle information programmée dans la centrale l'est aussi dans la mémoire bleue. Ainsi la sauvegarde est toujours la copie identique de la centrale 4P.

Cette copie contient :

- les informations liées aux badges (nom, prénom, code, autorisation)
- les informations liées aux portes et aux interphones
- les services VIGIK

Plus tard, si vous avez besoin de recharger cette programmation dans une centrale ou de la lire à l 'écran du PC, vous pourrez utiliser la mémoire de sauvegarde.